# **CASE MANAGEMENT (CM) PORTION OF THE CASE MANAGEMENT/ELECTRONIC CASE FILES (CM/ECF) SYSTEM**

The following sections of the User's Manual outline the Case Management (CM) portion of the CM/ECF system.

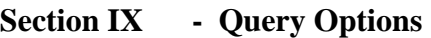

**Section X - Reports Options**

**Section XI - Utilities Options**

Although the steps involved to query cases, view docket entries, run case-related reports, view mailing information for a case and verify documents were covered during the roll-out of the Case Management (CM) portion of the system, the steps themselves (without the screen illustrations) are included again here in this manual to serve as a refresher on the query-only functions of the CM/ECF System.

# **IX. Query Options**

The Query feature allows users to view attorneys assigned to a case, deadlines/hearings, docket, filers, party, related transactions  $\&$  case status. This table lists available options.

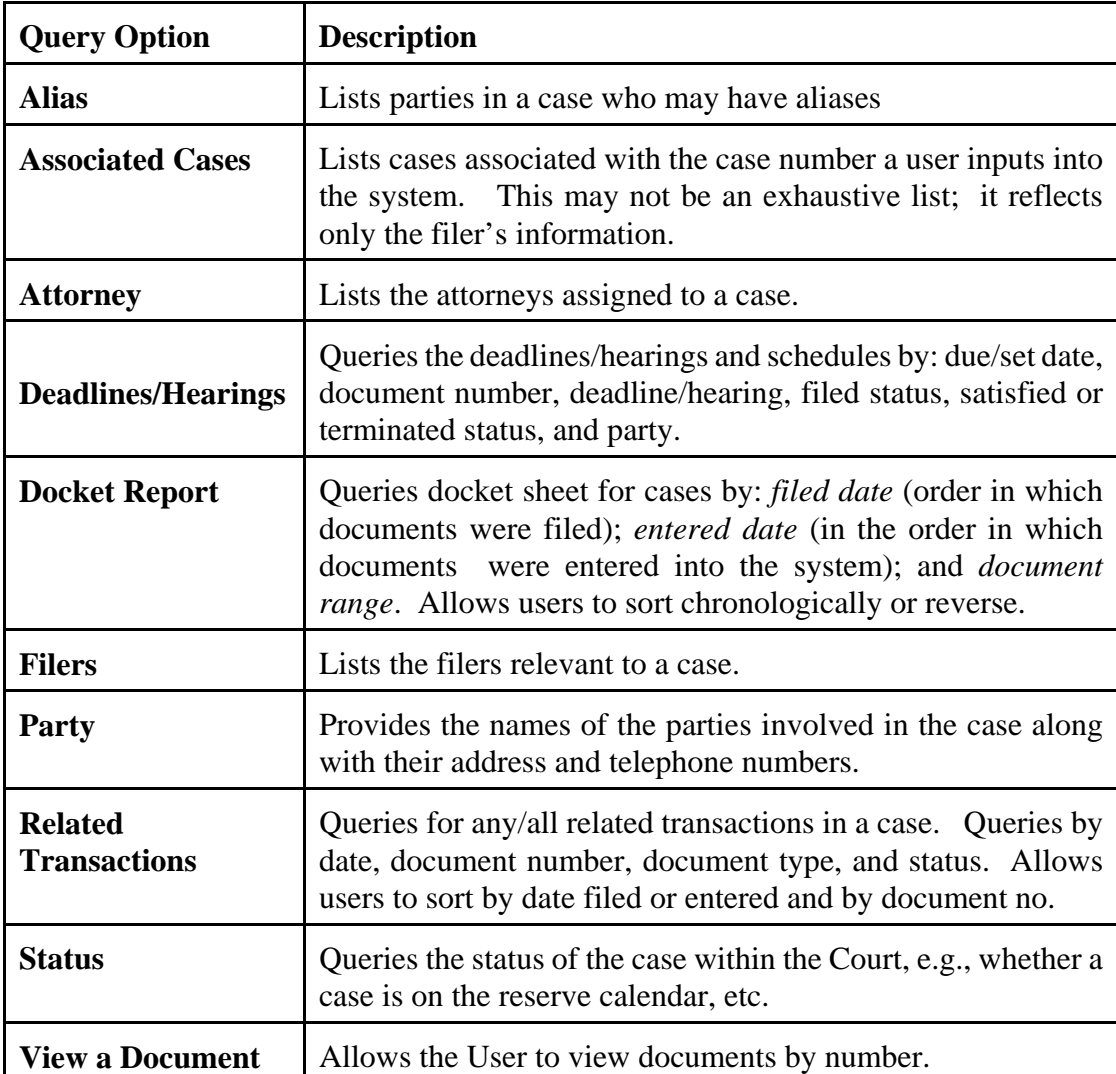

Of all the available query options, the most comprehensive is the docket report. We will query for and run a docket report in the next section when we look at the reports feature. In this section, we will review how to query the CM/ECF system.

**Note**: Instructions for *Create an Appendix*, *Include Header*, and *View Multiple Documents* is included in the Reports section of the manual immediately following this section.

- 1. Click on *Query* from the menu bar.
- 2. Perform your Query one of the following ways:

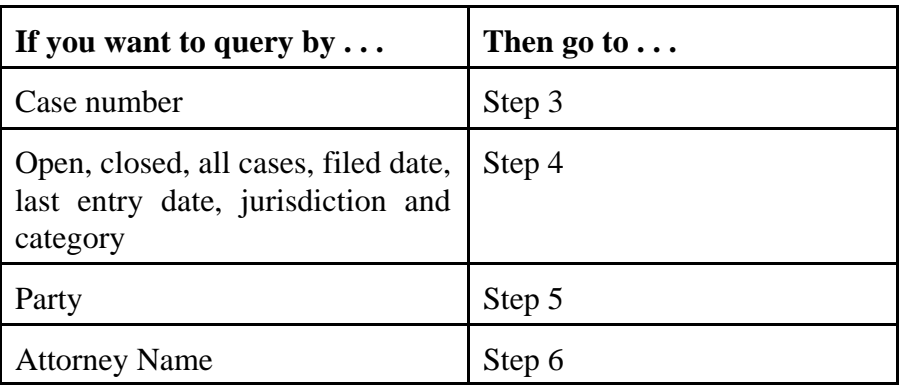

3. Enter the case number in the **yy-xxxxx** format, and click  $\boxed{\mathbb{R}$ un Query (see **Figure IX - 1**). The system displays the list of available queries (see **Figure IX - 2** on the following page).

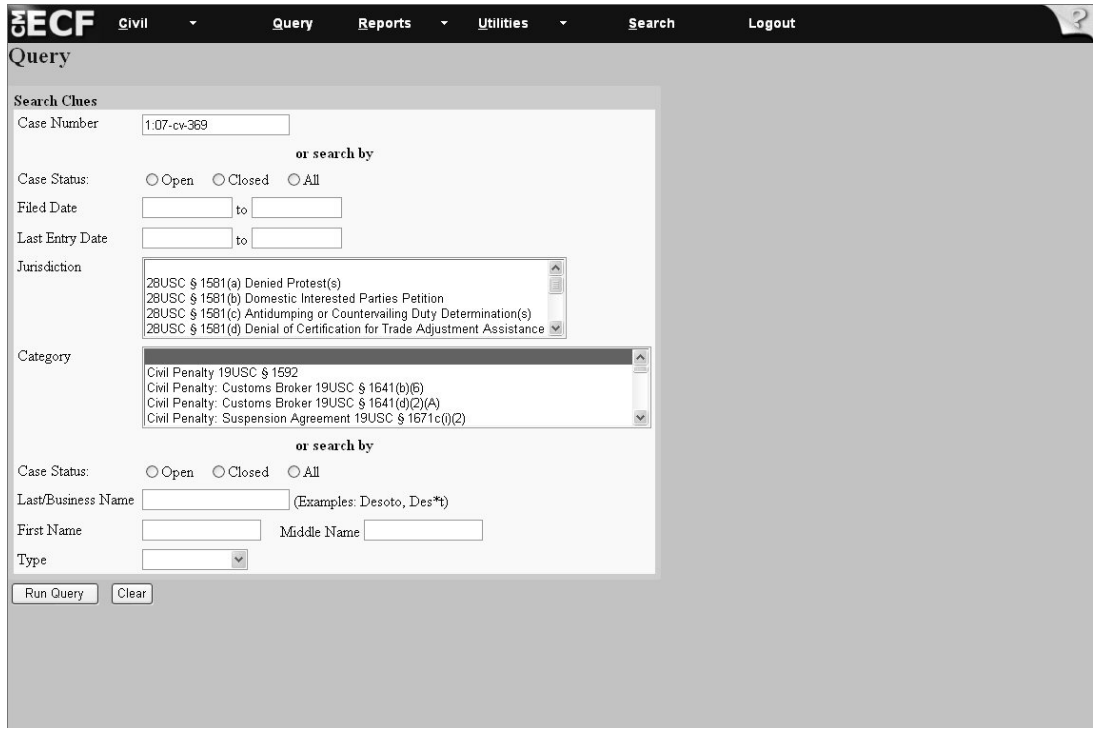

**Figure IX - 1**

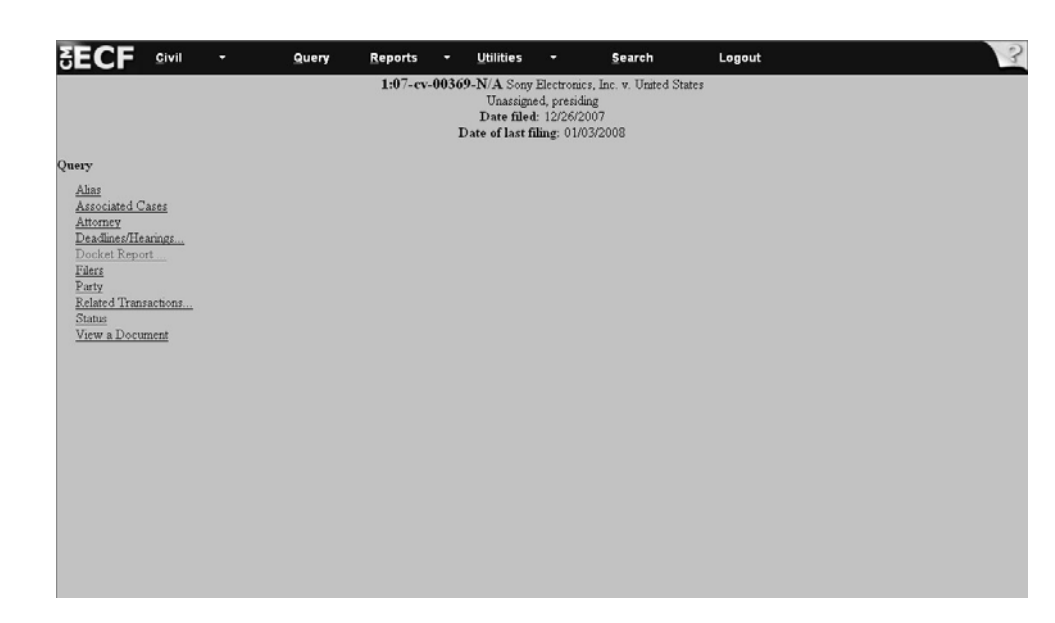

**Figure IX - 2**

4. (a) Click on *Open*, *Closed* or *All cases*.

 (b) Enter the dates for the documents you wish to query in the **MM/DD/YYYY** format. The *filed date* refers to documents in the order in which they were filed. *Last entry date* refers to documents in the order in which they were entered into the system.

- (c) Select the Jurisdiction you wish to query (e.g. *28USC §1581(a) Denied Protests)*.
- (d) Highlight the Category you wish to query (e.g. *Civil Penalty 19USC §1592)*.
- (e) Select  $\boxed{\mathsf{Run} \text{ Query}}$ . The system displays a list of cases based on the selection criteria.
- (f) Choose a case number. The system displays the list of available query options.
- 5. (a) Click on *Open*, *Closed* or *All Cases*.

 (b) Click the *Last Name* field and enter the party's name, e.g., *\*National\**. When searching for the last name of a party or an attorney, you should search using an asterisk (\*). This will ensure that the system searches for all available options.

Wildcards, such as an asterisk  $(*)$ , may be used before or within search strings. Example: *\*National\** will result in records bearing the name *National Steel, National Steel Corporation*, *The National Steel Corporation*, etc. If you do not use the \*, then you need to make sure that you type the name exactly as it can be found in the system.

(c) Select the *Type Field*, and using the drop-down arrow, select *Party*.

(d) Press  $\left[$  Run Query  $\right]$ . The system displays a list of the parties with pending cases.

(e) Select the appropriate party name. The system displays the cases in which the party is participating.

(f) Choose the case number. The system displays a list of available query options.

6. (a) Go to the *Last Name* field and enter the attorney's name. When searching for an attorney, e.g., *Johnson*, it is recommended that an asterisk (\*) be used. Wildcards such as an asterisk (\*), may be used before or within search strings. This will ensure that the system searches for all available options. Example: *\*Johns\*n\** will result in records bearing the name *Johnson* and *Johnson*. If an asterisk is not used, then be sure to type the name exactly as it can be found in the system.

(b) Click in the *Type* field, and using the drop-down arrow, select *Attorney*.

(c) Click  $\boxed{\mathsf{Run\,Query}}$ . The system displays the cases in which the attorney is a party.

(d) Click on the appropriate case number. The system displays the list of available query options.

**Directions** - To query for parties that may have aliases, follow the steps outlined below.

# **Alias**

1. Click on *Alias* from the *Query* submenu. The system displays the screen, which lists the parties with aliases.

2. To exit out of this option, click on any other option: *Query, Reports, Utilities*, or *Logout* from the menu bar.

# **Associated Cases**

1. Click on *Associated Cases* from the *Query* submenu. The system displays the screen, which lists the associated cases.

2. View the screen for the associated cases. If associated cases do exist, they would include the following:

**Lead Docket** - Refers to consolidated cases only. Entries appear on the lead docket only and not on the corresponding consolidated cases. Click on the *case number* to advance to the docket sheet.

**Other Court Information** - Allows the User to view entries related to the Case, such as dispositive case numbers, and procedural case history.

3. To exit out of this option, click on any other option: *Query, Reports, Utilities*, or *Logout* from the menu bar.

**Directions** - To query for attorneys, follow the steps outlined below.

# **Attorney**

1. Click on *Attorney* from the *Query* submenu. The system displays the screen, which lists the attorneys assigned to the case.

2. To exit out of this option, click on any other option: *Query, Reports, Utilities*, or *Logout* from the menu bar.

**Directions** - To query for deadlines/hearings, follow the steps outlined below.

#### **Deadlines/Hearings**

1. Click on *Deadlines/Hearings* from the *Query* submenu. The system displays the screen that allows users to select the sort options for the query.

2. Select how the deadlines/hearings list will be sorted. **Note**: Disregard the second and third sort options and use the first field as the sole sort option. Click [*Run Query*]. The system displays the screen that lists the deadlines/hearings.

#### **A list and description of the possible sort options appears in the following table.**

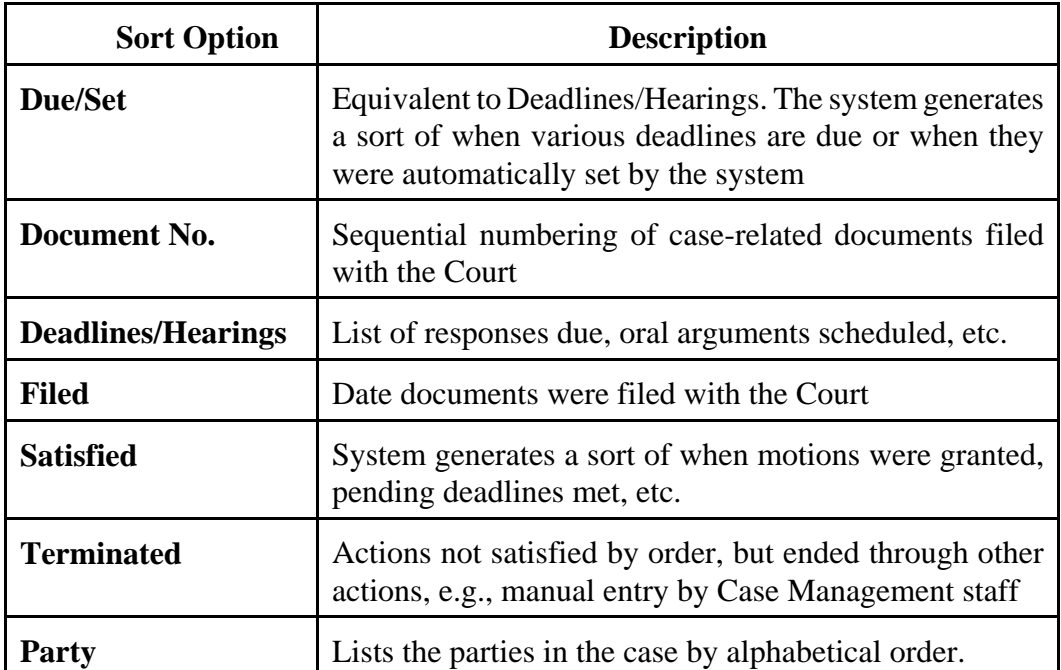

3. View the deadlines/hearings screen for the dates filed, due/set, satisfied or terminated.

4. Click on the button/bullet next to the deadlines/hearings entry to advance to the docket information to view the docket entry that set the deadline.

5. Click on the *Doc. No.* to advance to a copy of the PDF document filed in the case.

6. To exit this option, click any option: *Query*, *Reports*, *Utilities*, or *Logout* from the menu bar.

**Directions** - To query a docket report, follow the steps outlined below.

#### **Docket Report**

- 1. Select *Docket Report* from the *Query* submenu.
- 2. Select the preferred format for the query:
- *a. Filed date*  documents in the order in which they were filed; or
- b. *Entered date* documents in the order in which they were entered into the system; or
- Note: If the filed and entered dates are identical, the system will not display the entered date.
	- c. *Documents* enter the document numbers you wish to query.
	- d. Accept the system default, *Include terminated parties* for a complete docket report. Uncheck the box to show only current parties in the case.
	- e. Select *Include links to Notice of Electronic Filing* to display buttons/bullets next to each docket entry that will lead users to the Notice of Electronic Filing. There are two options for viewing notices, (1) *Html* or (2) *text*. The system default is *Html*.
	- f. Select *Include List of Parties and Counsel* to query parties and associated counsellors.
	- g. Select the preferred method for sorting the information, that is, (1) *oldest date first* or (2) *most recent date first*.
	- h. For users wishing to view or download multiple documents from the Same Docket or case, checking the *View Multiple Documents* box allows the user to continue to pull up those documents with the *Docket Report.*
	- i. Click [*Run Report*]. The system will display a copy of the docket sheet for the case you queried. **Note**: Click the *Doc. No.* to advance to the PDF version of the scanned document.
- j. To view or download multiple PDFs or attachments from a document, select the appropriate buttons to either view all or download all documents.
- k. To exit, select any other option: *Query, Reports, Utilities*, or *Logout* from the menu bar.

**Directions:** To query for filers, follow the steps outlined below.

# **Filers**

1. Click on *Filer* from the *Query* submenu screen.

2. View the screen for the list of filers associated with the case. The system indicates if a filer is a plaintiff, defendant, etc., the date the filer was added and the date the filer was terminated (if appropriate).

3. While in the filer screen, select the filer name to advance to the events filed list screen.

4. While in the events filed screen, click on the *Doc. No.* to advance to the PDF version of the document filed with the Court and click on the button/bullet next to the event name to advance to the Docket Information and Related Docket entries.

5. To exit, select any other options: *Query, Reports, Utilities*, or *Logout* from the menu bar.

**Directions**: To query for a party in a case, follow the steps outlined below.

# **Party**

1. Click on *Party* from the *Query* submenu screen.

2. View the screen that lists all the parties associated with the case, the attorneys representing the parties, and the date they were assigned.

3. To exit, select any other options: *Query, Reports, Utilities*, or *Logout* from the menu bar.

**Directions:** To run a related transaction query, follow the steps outlined below.

#### **Related Transactions**

1. Click on *Related Transactions* from the *Query* submenu screen. The system displays the input screen for related transactions.

2. Enter the date range between which related transactions were filed on the case. Be sure to enter the date range in the following format: **MM/DD/YYYY**; or

Enter the document numbers (if known) for which there are related transactions.

3. Select the document type, for example, *appeal*, *complaint*, etc. **Note**: If you do not select a document type, then the system will list all documents.

4. Click on either *Pending* or *Terminated* (the system default is *Pending*).

5. Click on the drop-down arrow and select how you wish to run the query, that is, by . . .

- (a) *filed date* (date the documents were filed with the Court); or
- (b) *entered date* (date the documents were entered into the system); or
- (c) *document number*

6. Click  $\boxed{\mathsf{Run} \, \mathsf{Query}}$ . The system displays the list of related transactions.

7. Click on the button/bullet next to the event name to advance to the docket information and related docket entries.

8. Click on the *Doc. No.* to advance to the PDF version of the document.

9. To exit out of this option, click on any other options: *Query, Reports, Utilities*, or *Logout* from the menu bar.

**Directions**: To query the status of a case, follow the steps outlined below.

## **Status**

- 1. Click on *Status* from the *Query* submenu screen. The system displays the screen that lists the pending status records for the case.
- 2. View the screen for cases with a pending status. Pending status options include:

*Reserve Calendar* - an action that is commenced by the filing of a Summons. A 1581(a) action may remain on the reserve calendar for 18 months.

*Suspension Disposition Calendar* - actions that are suspended under a test case are placed on the Suspension Disposition Calendar after the test case is finally determined, dismissed or discontinued.

*Suspension Calendar* - actions may be suspended and placed on the Suspension Calendar pending the final determination of a test case.

3. Click on the *Doc. No.* on the screen, which lists the pending statuses, to advance to the PDF version of the filed entry.

4. Click on the button/bullet next to the event, which sets the status, to advance to the Docket Information and Related Docket entries.

5. To exit out of this option, click on any other options: *Query*, *Reports*, *Utilities*, or *Logout* from the menu bar.

**Directions**: To retrieve a document associated with a case, follow these steps:

#### **View a Document**

1. From the *Query* submenu, select *View a Document*;

- 2. The case number of the case you are working in will appear above an open box for *Document*;
- 3. Enter the document number, or document numbers, separated by commas;
- 4. Select the Run Report button.

# **X. Reports Options**

The reports option of the CM/ECF system offers a series of reports. The following table lists the types of reports and provides a brief description of each report.

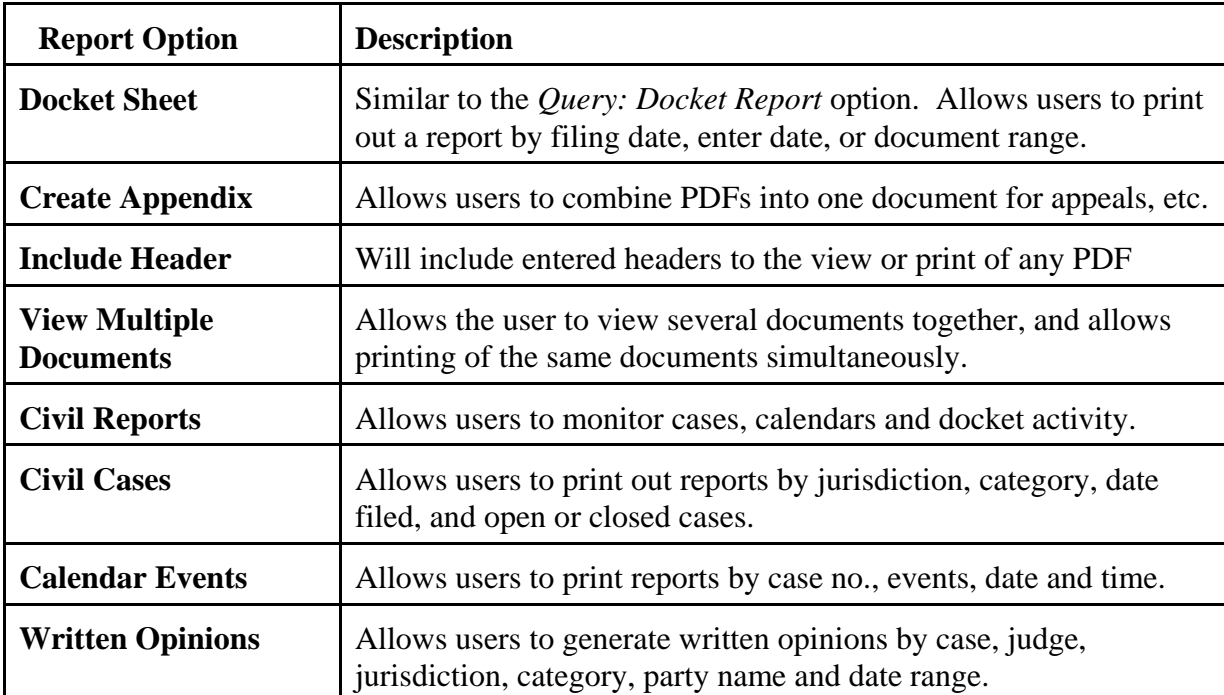

**Directions** - To run a docket sheet report, follow the steps outlined below.

#### **Docket Sheet**

- 1. Click *Docket Sheet* from the *Reports* submenu.
- 2. Enter a case number in the **yy-xxxxx** format and **Find This Case**.
- 3. Select the preferred format to run the report:
- (a) *Filed date*  documents in the order in which they were filed; or
- (b) *Entered date* documents in the order they were entered into the System; or
- (c) *Documents* enter the document numbers you wish to query.

**Note**: If filed & entered dates are identical, the system will not display the date in the docket sheet.

## **Docket Sheet** (continued)

3. Select the preferred format to run the report (*continued*):

(d) Accept the system default of *Include terminated parties* for a complete docket report. Uncheck the box to show only current parties in the case.

(e) Check the box *Include links to Notice of Electronic Filing* to display buttons/bullets next to each docket entry that, when selected, will lead users to the Notice of Electronic Filing. There are two options for viewing notices, (1) *Html* or (2) *text*. The system default is *Html*.

(f) Check the box Include List of Parties and Counsel to query for the parties and counsel associated with the case.

(g) Select the preferred method for sorting the information, that is, (1) *oldest date first* or (2) *most recent date first*.

(h) Click  $\boxed{\mathsf{Run\; Report}}$  system will display a copy of the docket sheet for the case. **Note:** Note: Click on the *Doc. No.* to advance to the PDF version of the scanned document.

(i) To exit out of this option, click on any other option: *Query, Reports, Utilities*, or *Logout* from the menu bar.

**Directions:** In order to Create an Appendix, follow the steps outlined below:

#### **Creating an Appendix**

- 1. From the *Docket Sheets* Report Screen, enter the case number of the Case you would like to work with;
- 2. Select [Find This Case]. The *Case Number* should now appear;
- 3. Check the *Create Appendix* box under the *Document option's submenu* column on the right side of the screen underneath the Case number box. Select  $\sqrt{Run Report}$  again;
- 4. The Docket Sheet will appear with open boxes next to all documents that you will have access to as the User; Next to the Column of Check boxes, you can assign an order to sort the documents in; Thus, if you would like to preserve them in reverse chronological order, you can number the documents in reverse order as shown in **Figure X - 1** ;

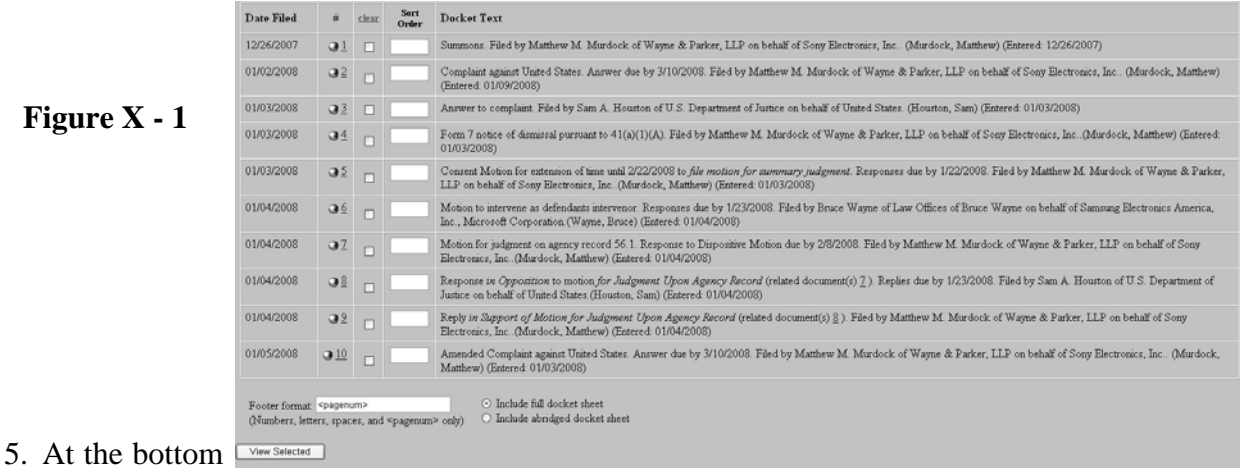

of the page,

you will notice that you may enter customized footers for your document. It is recommended that you follow the same format for each record. For example: *Case Name, Case Number, Appeal, Page <pagenum>, Appealed <date of appeal>.* More appropriately, Bates Numbering Systems should be used if possible. Please consult your manual for further instruction on how the pages on an appendix or record on appeal should be numbered. You will also have the option of including either the full docket sheet or an abridged docket sheet;

6. Select | View Selected

## **Creating an Appendix** (continued)

- 7. The system will use these selected documents to create an Appendix, which includes a docket sheet at the beginning, followed by the documents in the order that you selected them;
- 8. When this report appears, you will see a PDF toolbar above the top of the document, which will allow you to save, print, or otherwise navigate the PDF document you have just created. Use this toolbar to print and/or save the document as you choose;
- 9. To exit out of this option, choose any other option: *Query, Reports, Utilities*, or *Logout* from the menu bar.

**Directions**: Follow these directions in order to view headers for PDF documents in a docket sheet report:

### **Include Headers when displaying PDF documents**:

- 1. From a *Docket Sheet* submenu, showing a selected case number, check the box under *Document Options*, which states, *Include Headers when displaying PDF documents*;
- 2. Select Run Report ;
- 3. A normal *Docket Sheet Report* will display. However, any PDF you select will also include the document headers when viewed and/or printed.

**Directions**: Follow the steps below to view or print multiple documents.

#### **View Multiple Documents**

- 1. From the *Docket Sheet* page in the *Reports* submenu, check the box under *Document Options* labeled *View Multiple Documents*;
- 2. The subsequent screen will be a normal docket sheet report, with an open box next to all available documents in the docket sheet;
- 3. Simply select the documents you would like to view together, and then you may choose to either view the selected documents or to download the selected documents;

#### **View Multiple Documents** (continued)

- 4. Viewing the documents causes the documents to appear within the CM/ECF interface window with a PDF toolbar at the head of the page. **Note** that the documents will all appear on your screen as one PDF file, not as separate files;
- 5. Downloading the documents will bring up a save document dialogue box, which you may follow in order to select the location and name you would like to give the selected PDF file. **Note** that the multiple files will download as *one* document.
- 6. Once you have completed your viewing or downloading, to return to the main CM/ECF menu screens, simply select your browser's back button.

#### **Civil Reports**

**Directions** - To run a report on civil cases, follow the steps outlined below.

#### **Civil Reports - Civil Cases**

1. Click on *Civil Cases* from the Reports sub menu.

2. Select the *Jurisdiction* of the case, for example, 28USC §1581(a) Denied Protest(s) and *the category*, for example, *Civil Penalty 19USC §1592* that applies. If you do not select acategory or jurisdiction, the report will provide information on all

3. Go to the *Filed* field. The system default for cases filed is set for you. *Filed* date refers to the documents in the order in which they were filed. If you wish to change the date range, then enter the new dates in the following format: **MM/DD/YYYY.** 

4. Ignore the *Terminal Digit* field. The Court does not assign cases by terminal digits.

5. Click on either *Open Cases* or *Closed Cases*. The system default is *Open Cases*.

6. Ignore the field *Sort by*. System default is *Case Number*, although cases can be sorted by title. **Note**: The options *terminal digit* and *office* do not apply to the Court.

### **Civil Reports - Civil Cases** (continued)

7. Select the preferred output format. The system default is *Formatted Display*. This option formats the data for you.

8. Click  $\sqrt{\frac{\text{Run Report}}{\text{Report}}}$ . The system displays the cases that match the selected criteria.

9. To exit out of this option, click on any other option: *Query, Reports, Utilities*, or *Logout* from the menu bar.

**Directions**: To run a calendar events report, follow the steps outlined below.

#### **Civil Reports - Calendar Events**

- 1. Click on *Calendar Events* from the *Reports* submenu.
- 2. Enter the case number (if desired and if it does not appear) in the **yy-xxxx** format.

# **Civil Reports - Calendar Events** (continued)

3. Select the calender events to be included in the report, for example, *All Hearings*, *All Appointments*, etc. The following is a list of the calendar events for which the system will generate a report.

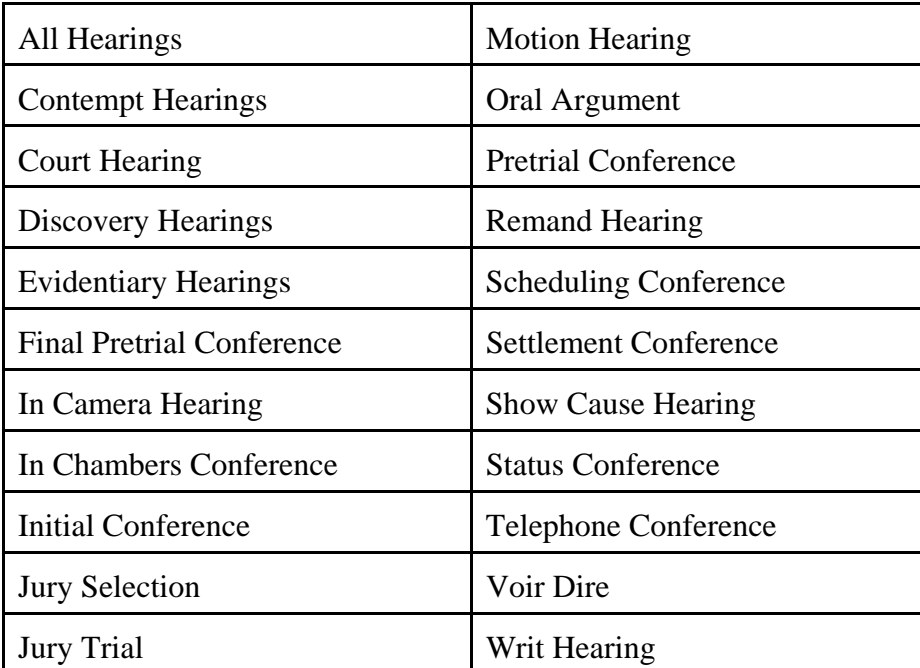

4. Go to the *Set* field and enter the start and end dates of the report. You must enter an end date for the report or the system will not accept it. Enter dates in **MM/DD/YYYY** format; or

- Click on *Calendar*;
- Click on *Continue* at the warning dialog box (if it appears);
- Select the report month by clicking on the drop-down arrow and selecting the month;
- Enter the desired year (if different from the year that appears on the screen);
- Select the day of the month.

### **Civil Reports - Calendar Events** (continued)

**Directions**: Continue with the steps outlined below to run a calendar events report.

5. Indicate the time for which you wish to run a report by clicking on (a) Both, (B) AM, or (c) PM (*Optional*).

6. Type in the time, for example, 10:00 that is desired and select either AM or PM (*Optional*).

7. Ignore the *Sort by* field. The system default is *Time*. Since there is only one office, New York, there is no need to sort by Office and Time.

8. Click  $\boxed{\mathsf{Run\; Report}}$ . The system displays the screen that lists the calendar events for the criteria selected.

9. Click on the button/bullet, which appears on the calendar events screen, to advance to the screen that shows the Related Proceedings Report for the docket entry.

10. To exit out of this option, click on any other option: *Query, Reports, Utilities*, or *Logout* from the menu bar.

# **Other Civil Reports - Written Opinions Report**

**Directions:** To run a *Written Opinions Report* follow the steps outlined below

- 1. Pull down the drop-down menu for *Reports* under *Other Civil Reports*, or from the *Reports* page submenu, select *Written Opinions Report* from the *Other Civil Reports* category. See **Figure X -**
- 2;

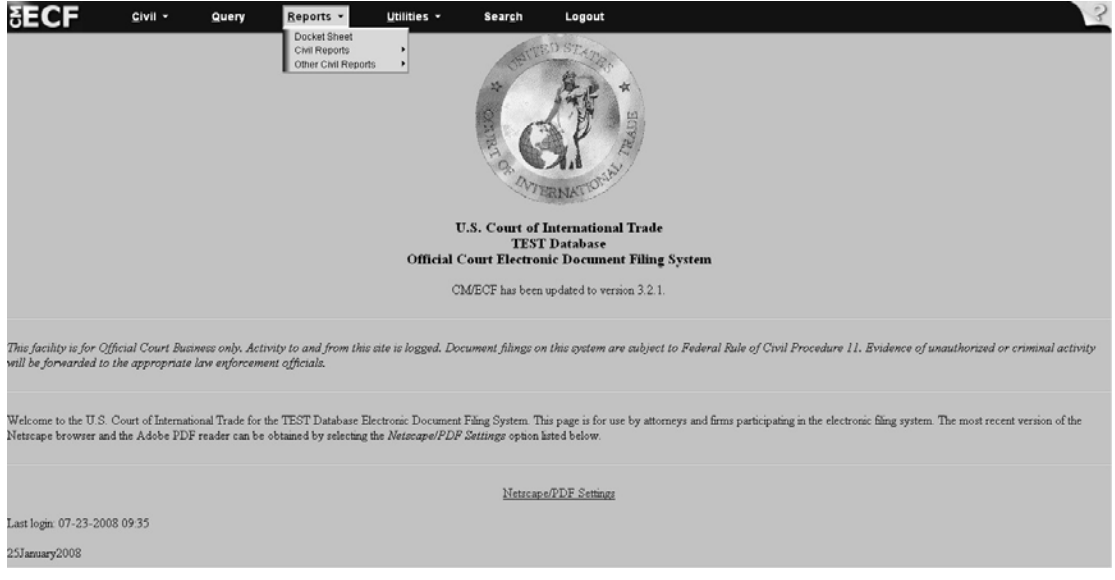

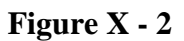

2. The Reports request screen, as shown in **Figure X - 3**, can be run by case number, party name, jurisdiction, and category, and offers the additional option of a selected sort order and a range of dates with either Full Text or Summary Docket Text.

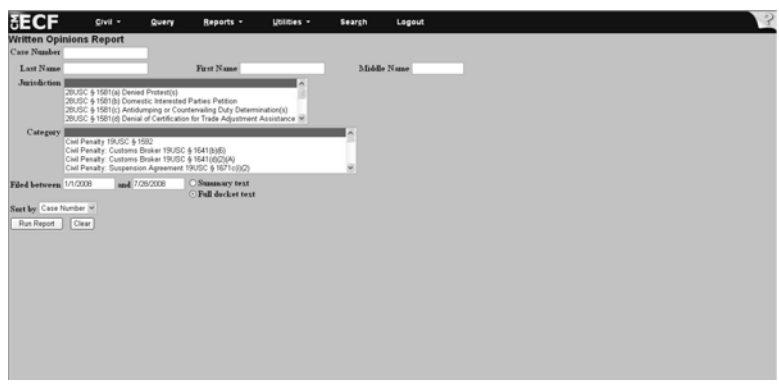

**Figure X - 3**

#### **Other Civil Reports - Written Opinions Report** (Continued)

- 3. Enter the dates the opinions were filed between (e.g. 01/01/2008 & 07/28/2008) in the **mm/dd/yyyy** format.
- 4. Enter the criteria in the fields for the search you would like a report on;
- 5. Select whether you would like full docket text or summary docket text to appear;
- 6. Select the manner in which you would like to sort the data. For example, you may choose to sort by *Case Number* or by *Date Filed*, as in **Figure X - 4**.

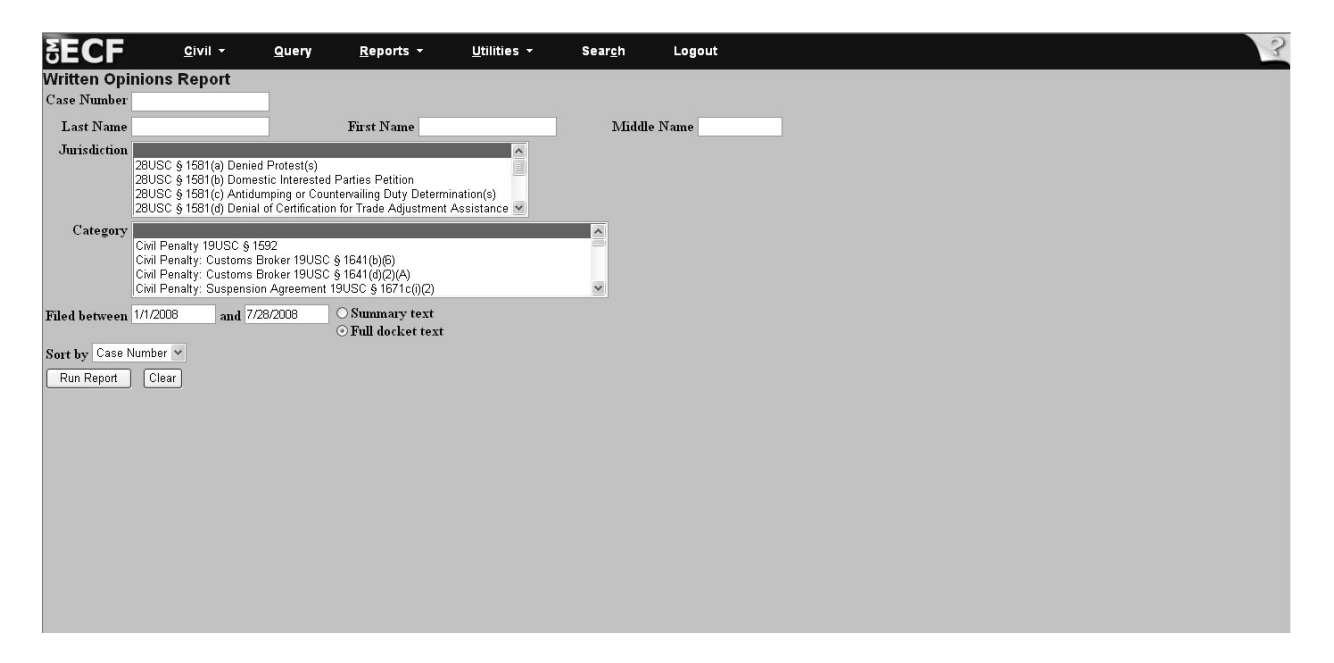

**Figure X - 4**

7. Select the Run Report Joutton to continue to the results screen;

#### **Other Civil Reports - Written Opinions Report** (Continued)

8. The results screen for the *Written Opinions Report* will show you the Case Number, Case Name, Date Filed, Document #, Description, Notes, a running total of the number of opinions reported and a list of the selection criteria used in the report, as shown in **Figure X - 5.**

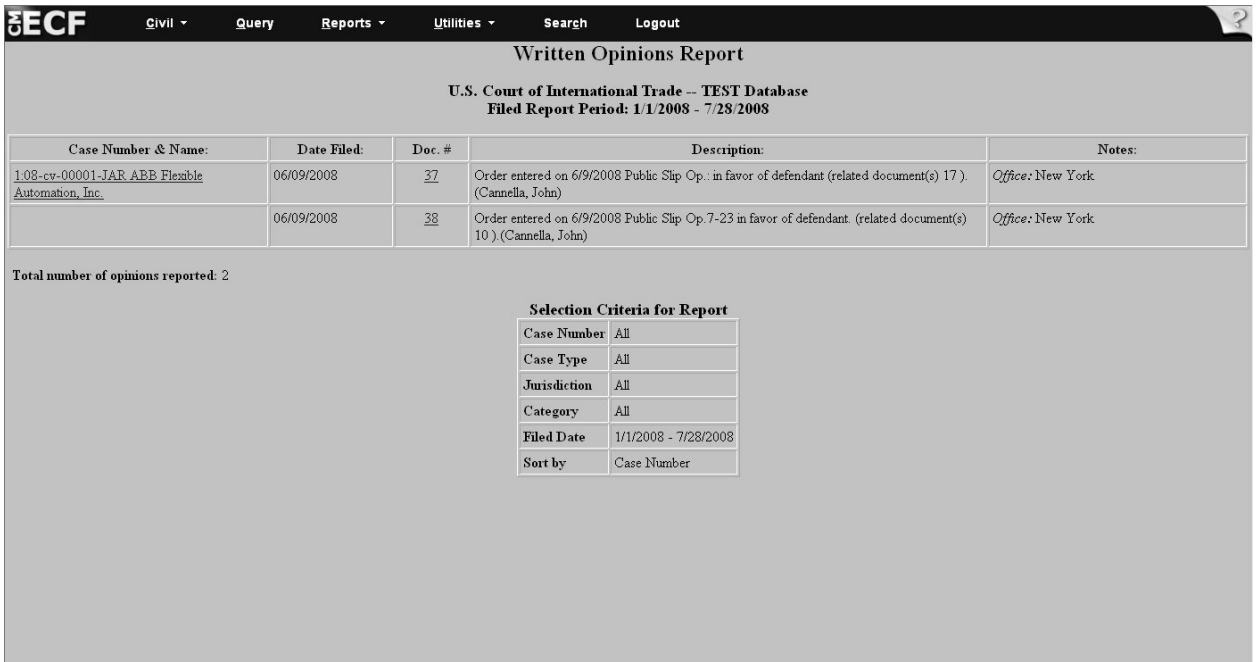

**Figure X - 5**

# **XI. Utilities Options**

The utilities feature of the CM/ECF system offers several options. The following table lists the available utilities options and provides a brief description of each.

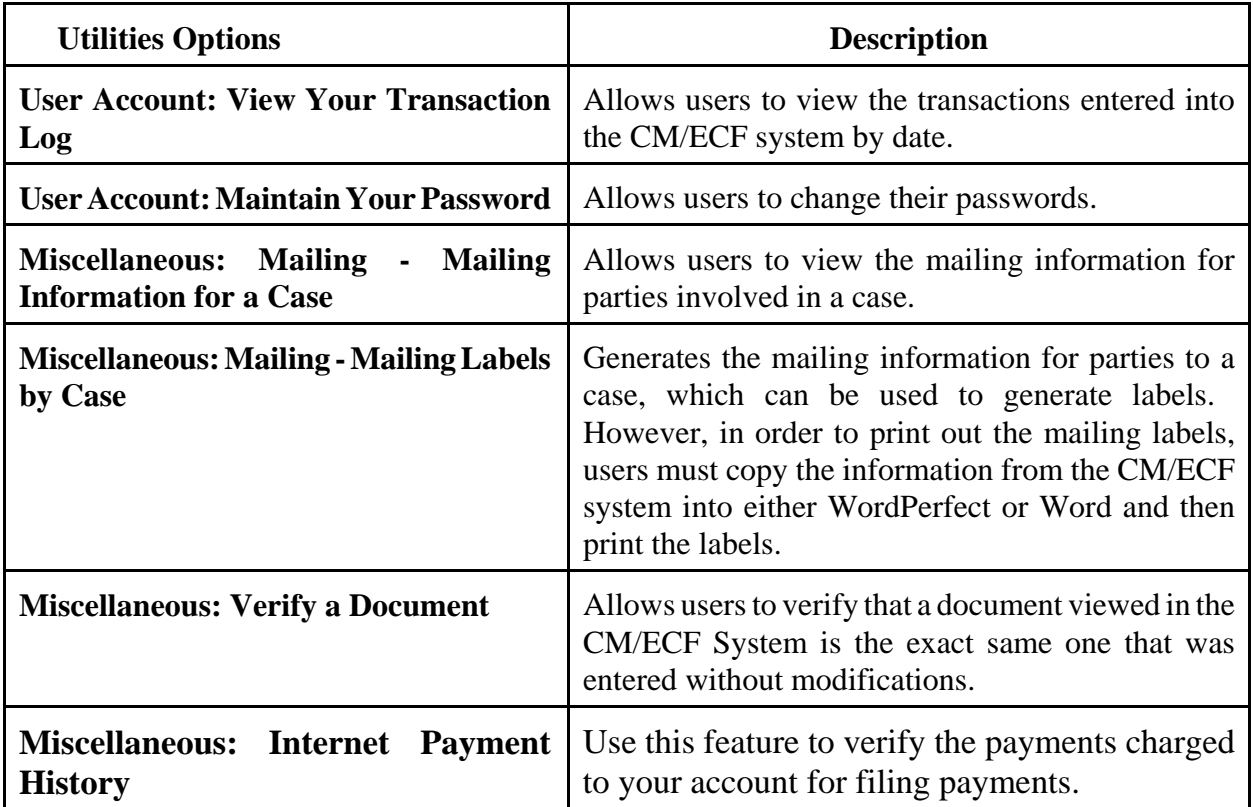

**Directions**: To view a transaction log, follow the steps outlined below. **Reminder**: A Transaction Log will be generated once users begin to file documents. For users who plan to delegate responsibility for filing documents/events, this feature provides a summary of those events and documents filed, which can be used to verify that the filings were completed.

#### **Your Account: View Your Transaction Log**

- 1. Click on *Utilities* from the menu bar.
- 2. Click on *View Your Transaction Log* under *Your Account* on the *Utilities* submenu.
- 3. Enter the date selection criteria in the following format: **MM/DD/YYYY.**

4. Click  $\sqrt{\frac{Submit}{}}$  The system displays the screen, which lists all the transactions entered for the time period selected.

5. To exit out of this option, click on any other option: *Query*, *Report, Utilities*, or *Logout* from the menu bar.

Directions: To change your password, follow the steps outlined below. **Reminder:** Attorneys registered as Confidential Filers must change their passwords at least once per year.

#### **Your Account: Maintain Your Password**

- 1. Click on *Utilities* from the menu bar.
- 2. Click on *Maintain Your Password* on the *Utilities* submenu.

3. Change your password. Note: Passwords must be a minimum of 8 characters and include a number or special character.

**Directions**: To view the mailing information for a case, follow the steps outlined below.

#### **Miscellaneous: Mailing - Mailing Information for a Case**

1. Click on *Utilities* from the menu bar.

2. Click on *Mailings* under *Miscellaneous,* then select *Mailing Information for a Case.*

3. Enter the case number in the following format: **yy-xxxxx** to view the recipient list.

4. Click Submit. The system displays the Electronic Mail and Manual Notice Lists, which lists the names of the individuals who currently receive notification of case-related activities.

5. To exit out of this option, click on any other option: *Query*, *Report, Utilities*, or Logout fromthe menu bar.

**Directions**: To generate mailing labels by case, follow the steps outlined below.

#### **Miscellaneous: Mailing - Mailing Labels by Case**

1. Click on *Utilities* from the menu bar.

2. Click on *Mailings* under *Miscellaneous* and then select *Mailing Labels by Case*.

3. Enter the case number (if not already recorded) in the following format: **yy-xxxxx**.

4. Click on *All Participants* for a case or select from among the list of participants, for example, *amicus*, *counter-claimant*, *defendant*, etc., by clicking on the drop-down arrow to the right of the Participants' box.

5. Click on the boxes for Judges and Attorneys if applicable.

6. Select a print format, that is, 1-column, 2-column, or 3-column format. **Note**: The Court recommends the 1-column format.

7. Click  $\lfloor \text{Next} \rfloor$  The system displays the list of names of the individuals for whom mailing labels will be generated. To prepare the mailing labels to print out, continue with Step 8, otherwise to exit out of this option, click on any other option: *Query*, *Report*, *Utilities*, or *Logout* from the menu bar.

8. Select all the names listed under Search Results by highlighting them with the mouse.

#### **Mailing Labels by Case** (continued)

9. Depress the keys  $Ctrl + C$  on your keyboard to copy the list.

10. Minimize the CM/ECF screen by clicking on the (-) that appears in the upper right-hand corner of the computer screen.

- 11. Open WordPerfect or use Word and follow the steps to create labels in Word.
- 12. Click on *Format* . . . *Labels* from the Tool bar.
- 13. Select *Avery 5162 Address* labels from the list of labels.
- 14. Click on the [*Edit*] button in the label dialog box.
- 15. Go to the Labels per page display area.
- 16. Select *1 column, 7 rows*. **Result**: In the display box only 1 column of labels is featured.
- 17. Click [*OK*].
- 18. Verify that the *Avery 5162* Address label is highlighted.
- 19. Click on [*Select*]. **Result**: A 1-column block of labels appears on the screen.
- 20. Go to the first line in the first label block.

21. Depress the *Ctrl + V* keys on the keyboard to paste the mailing label information onto the labels.

- 22. Edit the information as needed.
- 23. Insert an *Avery 5162* Address label into your printer.

24. Click on *Print* from the Tool bar. **Result:** The labels will print out with the mailing information from the CM/ECF system.

**Directions**: To verify a document follow the steps outlined below. This feature allows users to verify that a document viewed on the CM/ECF system screen is the exact same one that was entered into the system without any changes. It certifies that the document has not been altered since it was entered into the system.

#### **Miscellaneous: Verify a Document**

1. Click on *Utilities* from the menu bar.

2. Click on *Verify a Document* under the *Miscellaneous* category. The system displays the screen that asks the user to input the case number and document number.

3. Enter the case number in the following format: **yy-xxxxx**.

4. Enter the docket number of the item you wish to verify. **Note**: Only one document at a time may be verified.

5. Click  $\lceil \text{Next} \rceil$  The system displays the screen that shows the verification information for the docket entry.

6. Scroll through the screen to verify that the document signatures are the same as they appear in the case documents. This message appears after the Verified Signatures(s) section. It verifies that the original signature(s) and the verified signature(s) are the same. The electronic document stamp, the string of numbers and letters that appear after the original and verified signatures should match. If they are identical, the document viewed on the screen is the same document that was entered into the system without alterations. If they do not agree, then call the **CM/ECF Help Desk at 1-866- 450-1859.**

7. To exit out of this option, click on any other option: *Query*, *Report, Utilities*, or *Logout* from the menu bar.

**Directions**: Follow the steps outlined below to verify the payments charged to your account for filing payments.

1. Click on *Utilities* on the CM/ECF toolbar. (**See Figure XI - 1**).

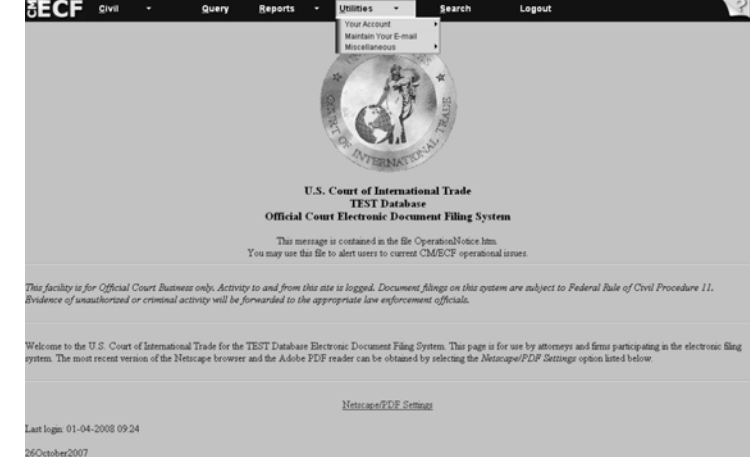

2. Click on *Internet Payment History* under *Miscellaneous* (**See Figure XI - 2**.)

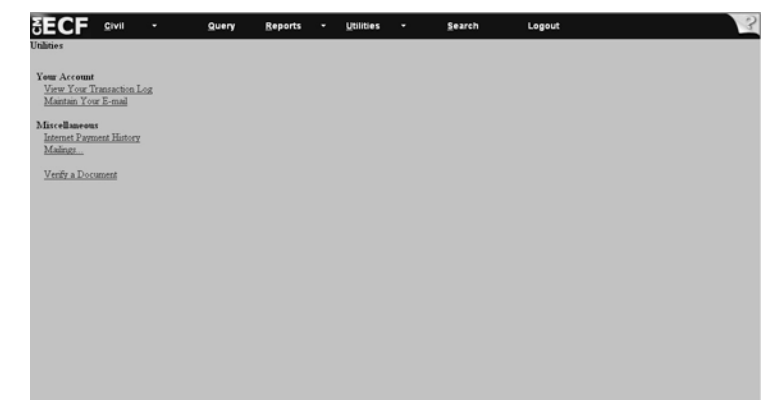

**Figure XI - 2**

**Figure XI-1**

3. Enter the date range for which you want to verify payment. Enter the date in the **MM/DD/YYYY** format (see **Figure XI - 3**).

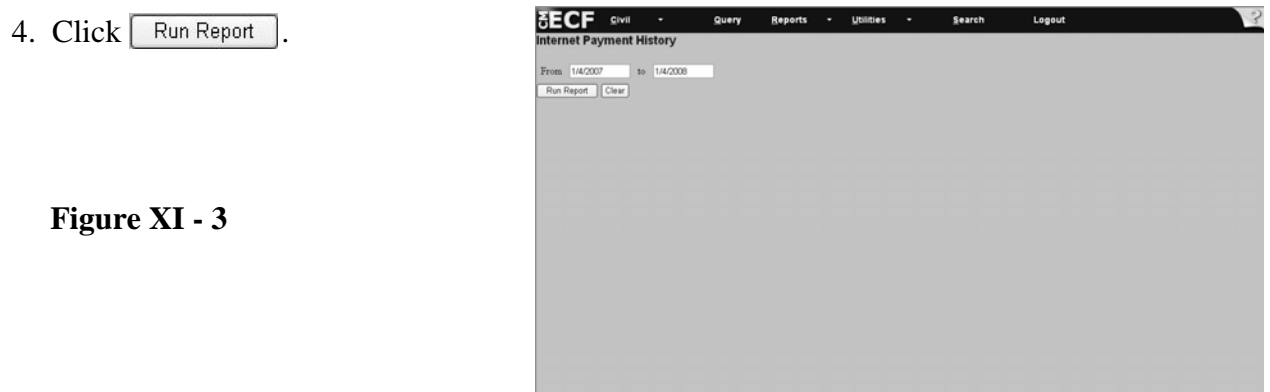

5. View the internet payment history for the date range you entered (see **Figure XI - 4** ). **Note**: If you notice errors, then please call the **USCIT Help Desk at 1-866-450-1859** to report the errors. Adjustments will be made to your account.

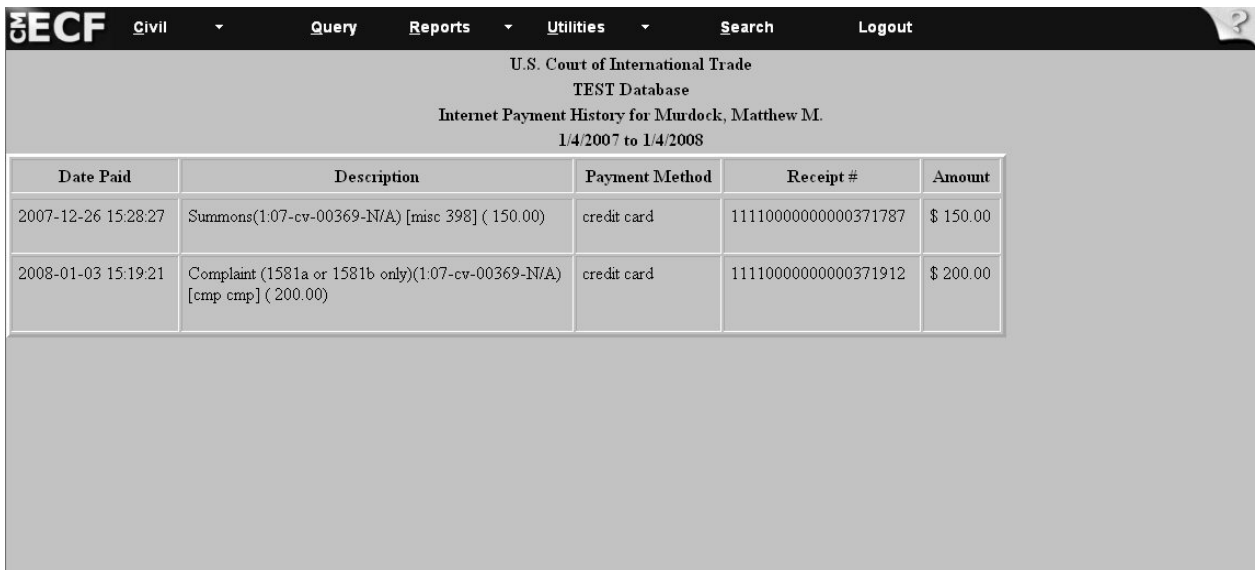

**Figure XI - 4**

# **XII. CM/ECF Glossary**

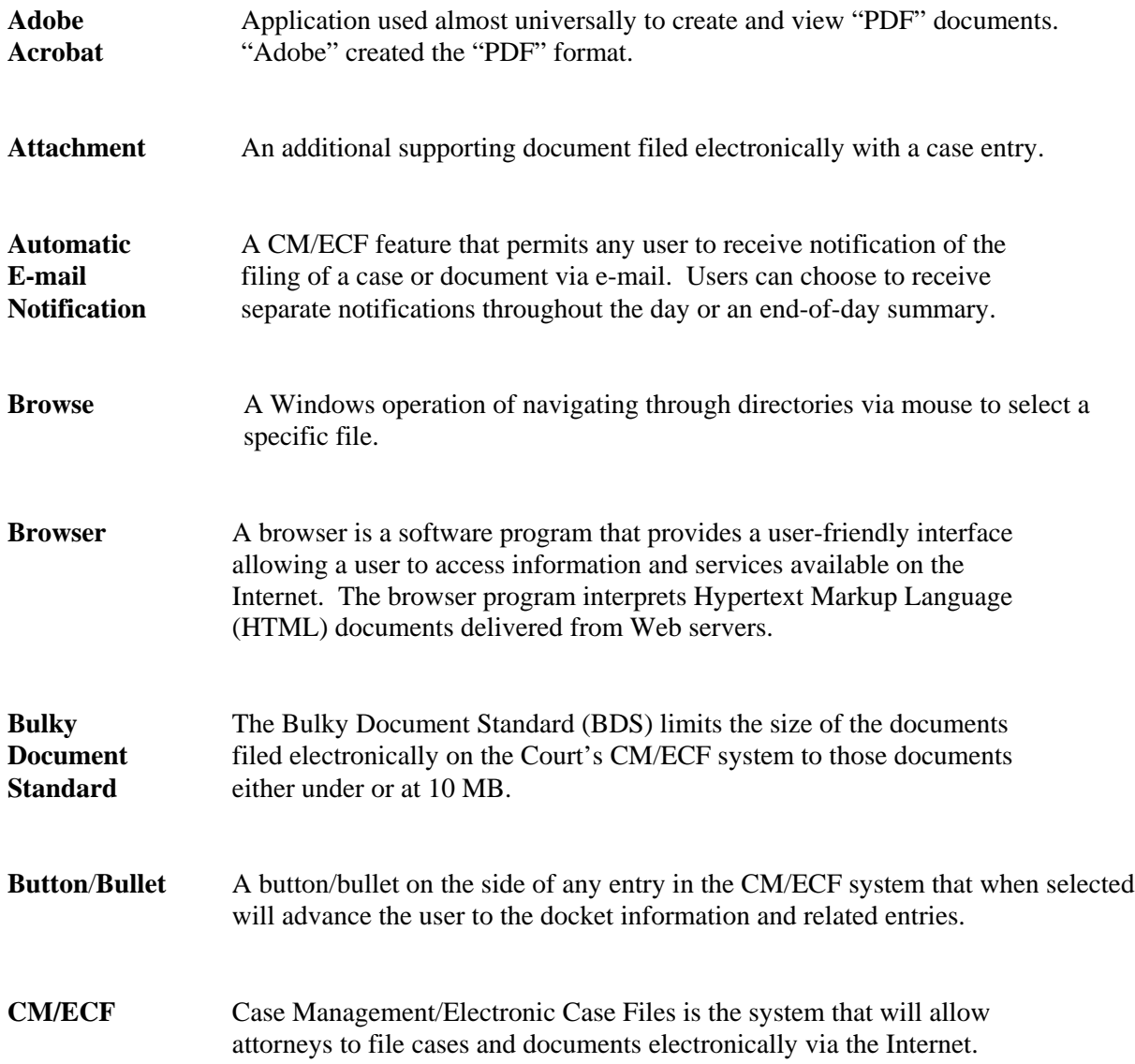

# **XII. CM/ECF Glossary** (continued)

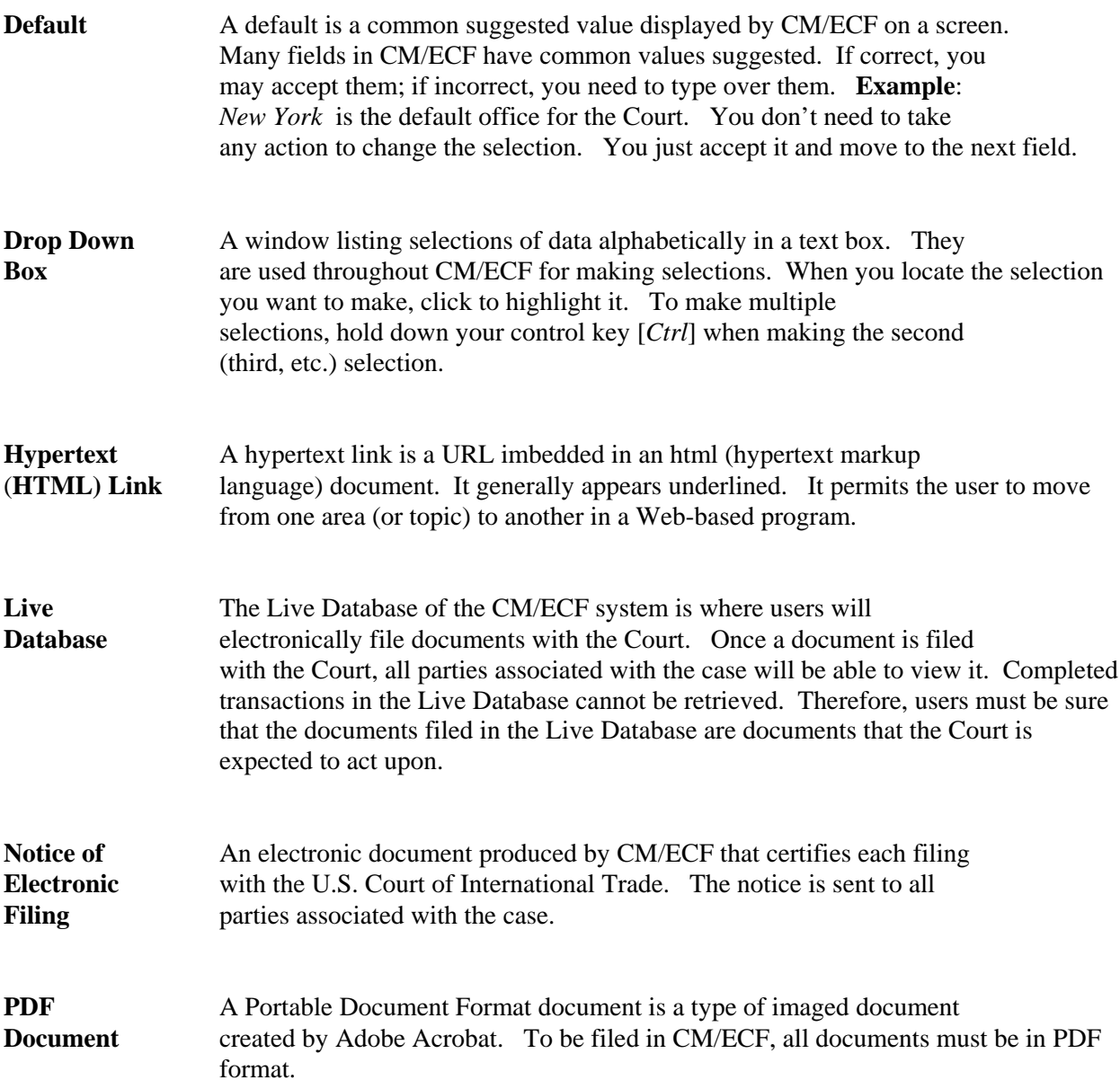

# **XII. CM/ECF Glossary** (continued)

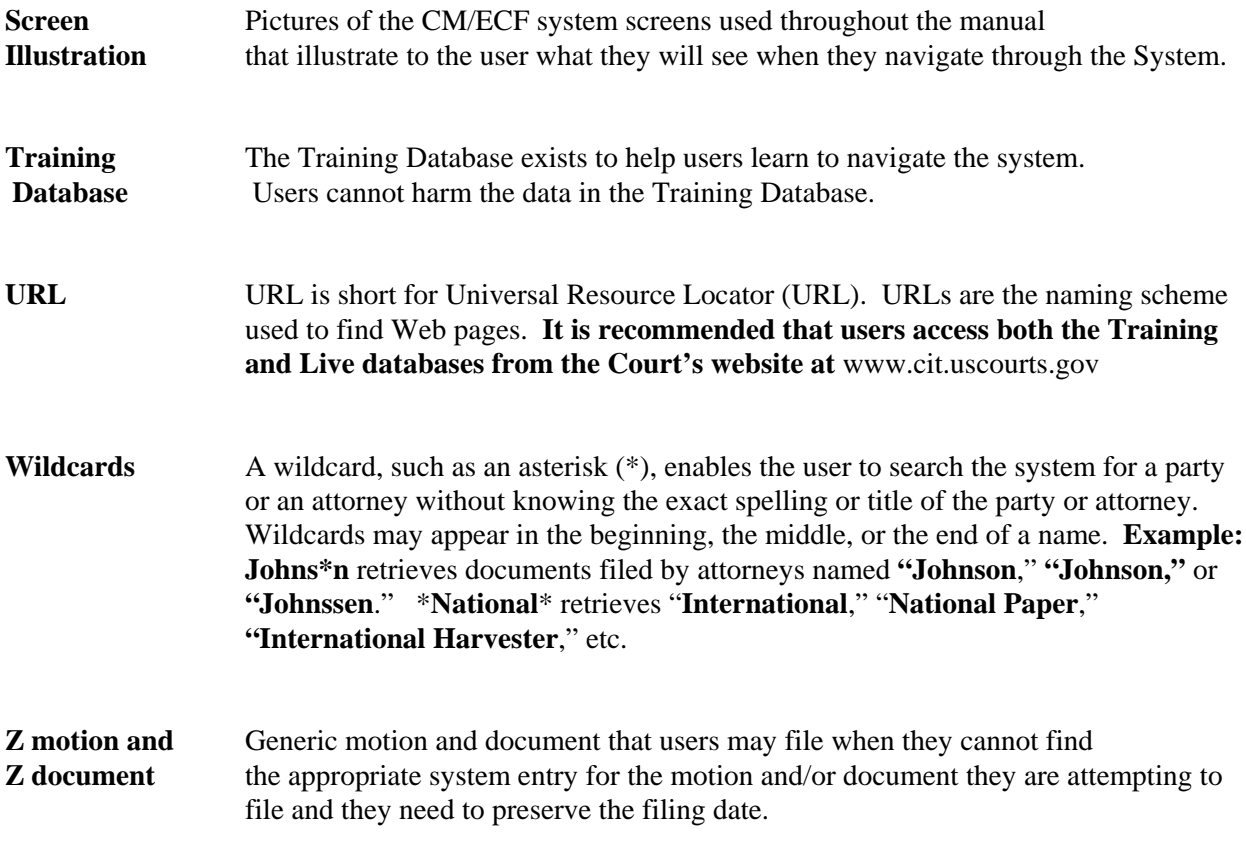

# **XIII. Glossary of CM/ECF System Errors**

The entries listed below represent the types of errors users may see when there is a problem with the Court's CM/ECF System. When these errors appear, filers should contact the Court's **CM/ECF Help Desk at 1-866- 450-1859** to inform the Clerk's Office of the error message received. Additionally, if users need to preserve the original filing date, they should submit the untimely filed document in paper form, accompanied by the form *Declaration that Party was Unable to File in a Timely Manner Due to Technical Difficulties* (**CM/ECF Form No. 11**), and if possible, a copy of the error message, to the Court by hand or overnight courier no later than 12:00 noon of the first day on which the Court is open for business following the original filing deadline.

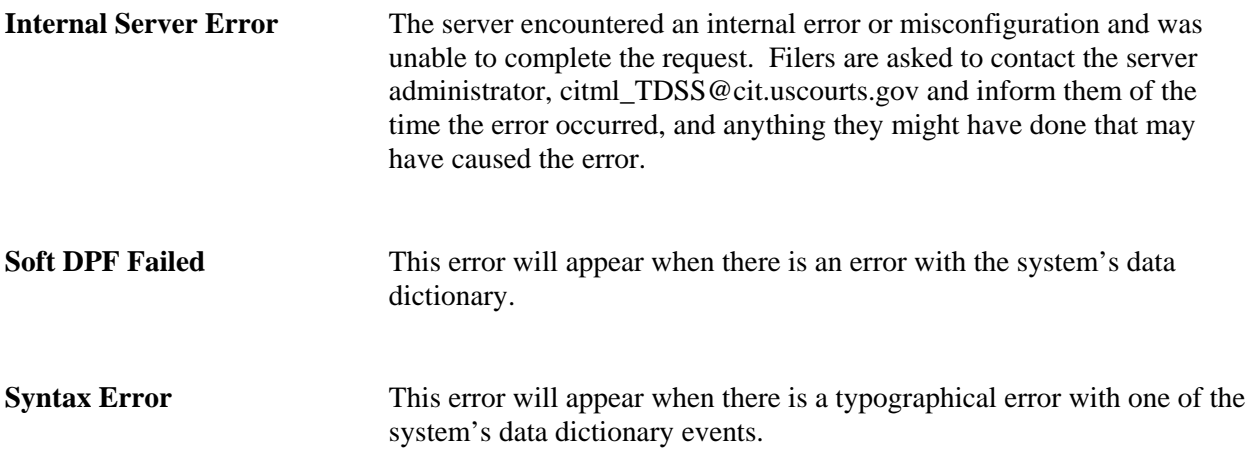

**XIV. Appendix**

# Guidelines for: **Bulky Document Standard**

#### Purpose:

The purpose of these guidelines is to define the procedures for administering the Bulky Document Standard (BDS). The BDS is intended to limit the size of an electronically filed document on the Court's CM/ECF System. A document filed on the Court's CM/ECF System shall be no larger than 10 Megabytes (MB) in size, except as noted in these guidelines.

#### Responsibilities:

It shall be the responsibility of a filer to follow the procedures of the BDS and to strictly monitor the size of each document filed in electronic form with the Court.

#### Procedures:

- 1. Any document (including exhibits or attachments) that falls at or below the 10 MB limit is to be filed electronically as a single file/document in the CM/ECF System in accordance with Administrative Order 02-01 and these guidelines. Normal upload procedures shall be followed, and no paper filing shall be required.
- 2. Certain documents (including exhibits or attachments) are recognized as core to an action, and therefore are exempted from the BDS. These documents are:
	- A. Summons;
	- B. Complaint;
	- C. Answer to Complaint; and
	- D. Briefs (opening, response, reply) in the following:
		- Motion for Summary Judgment;
		- Motion for Judgment on Pleadings;
		- Motion for Judgment on the Agency Record  $(1581(c))$ ;
		- ! Motion for Judgment on the Agency Record (all other Jurisdictions); and
		- Motion to Dismiss.
- 3. A document that exceeds the BDS and is on the list of exemptions set forth in point 2 shall be filed as follows:

#### Guidelines for: **Bulky Document Standard** (continued)

- A. A document that exceeds the 10 MB limit shall be broken up into logical divisions, with each division not exceeding the 10 MB limit. The first part of the document shall be attached to the applicable docket entry as the main document. Each additional section of the document shall be appended to the main document as an attachment and contain a description of that attachment (e.g., main document - Part 2, etc).
	- Example: Assume a motion is filed and exceeds the 10 MB limit. Under those circumstances, the motion shall be divided into logical divisions, each under the 10 MB limit and named accordingly - Motion pages 1 thru 5 and Motion pages 6 through 10. The first division shall be entered as the main document and the remaining divisions shall be added as attachments to the main document.
- B. Exhibits or attachments that exceed the 10 MB limit shall be logically divided, with a description of the divisions. No exhibit or attachment shall exceed the 10 MB limit.
	- Example: Assume a motion that falls below the 10 MB limit is filed with three exhibits. The exhibits shall be treated as individual attachments and each should be filed separately, if under the 10 MB limit, and labeled accordingly, Exhibit 1 (with a brief description), Exhibit 2, and Exhibit 3. If any exhibit exceeds the 10 MB limit, then it shall be divided logically and labeled accordingly (e.g. Exhibit 1 - Part 1, Exhibit 1 - Part 2).
- 4. A document (including exhibits or attachments), which exceeds the BDS and is not listed in the exemptions set forth in point 2, shall adhere to the Court's Rules for the manual filing of documents, with the exception that the document must be accompanied by a *Notice of Manual Filing* (CM/ECF Form 10), available on the Court's website.

#### **MOST USED ABBREVIATIONS**

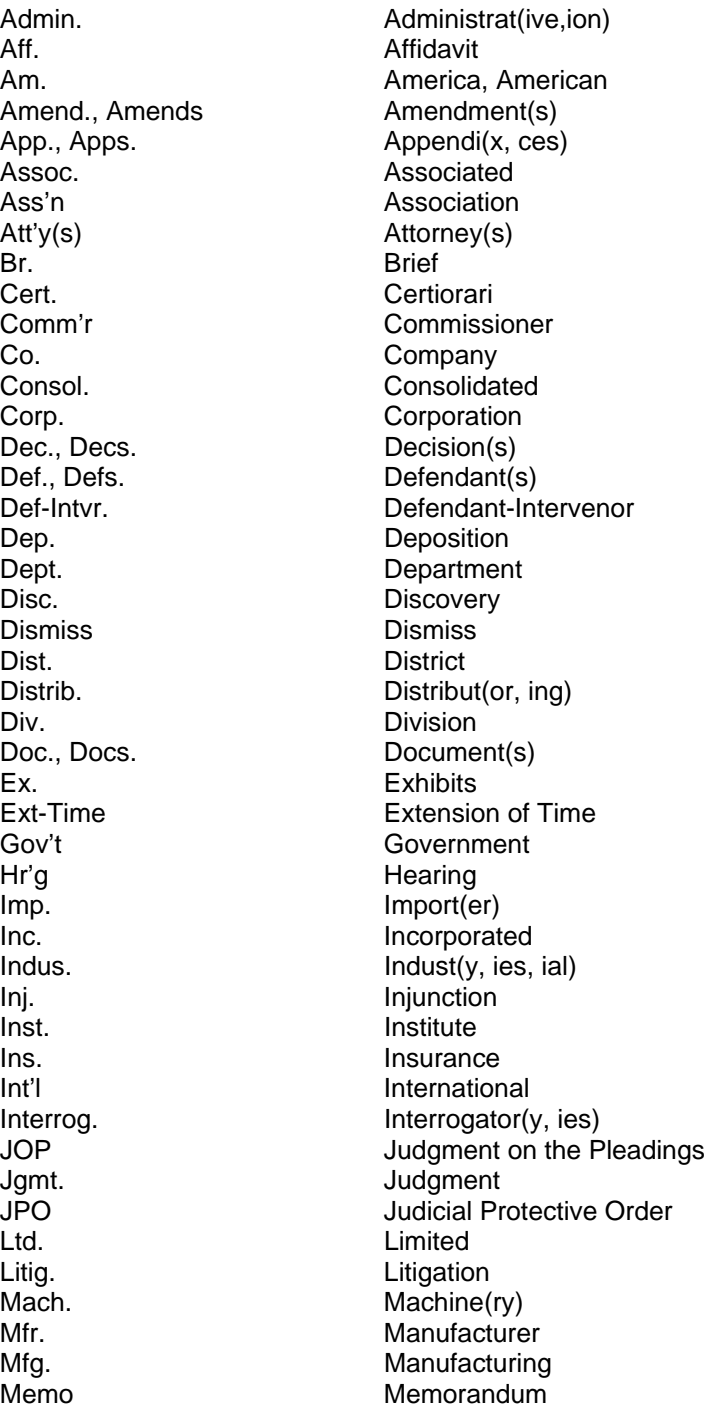

#### **MOST USED ABBREVIATIONS** (continued)

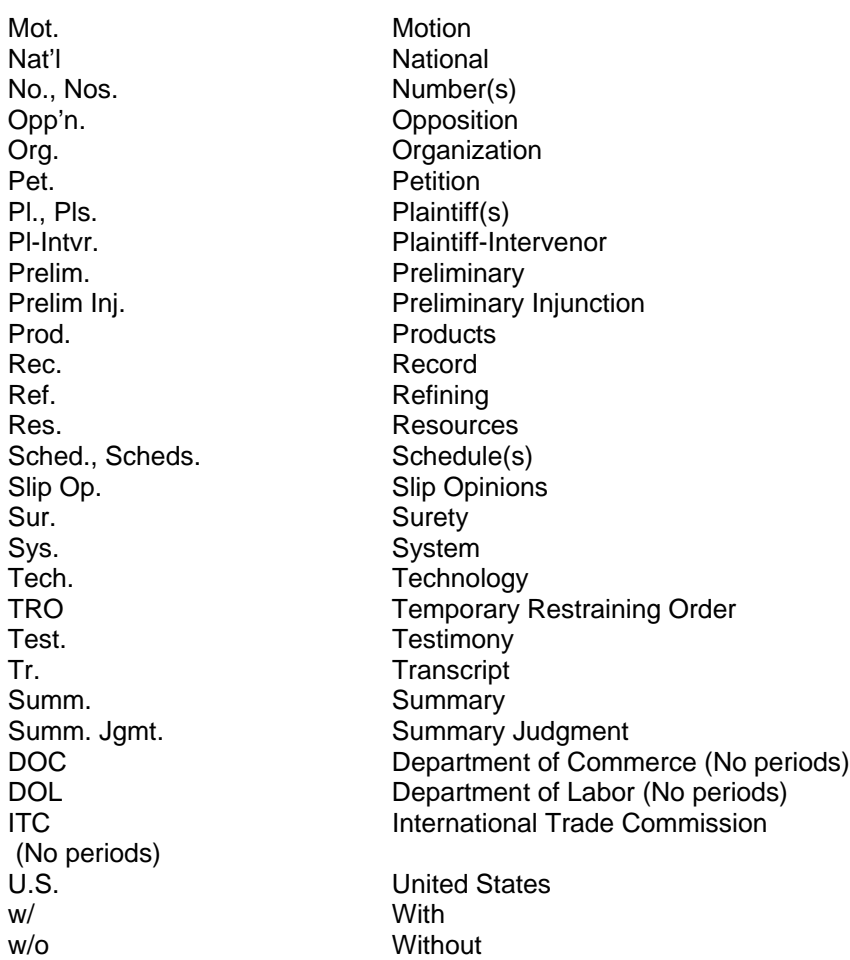

# **Index for CM/ECF User's Manual**

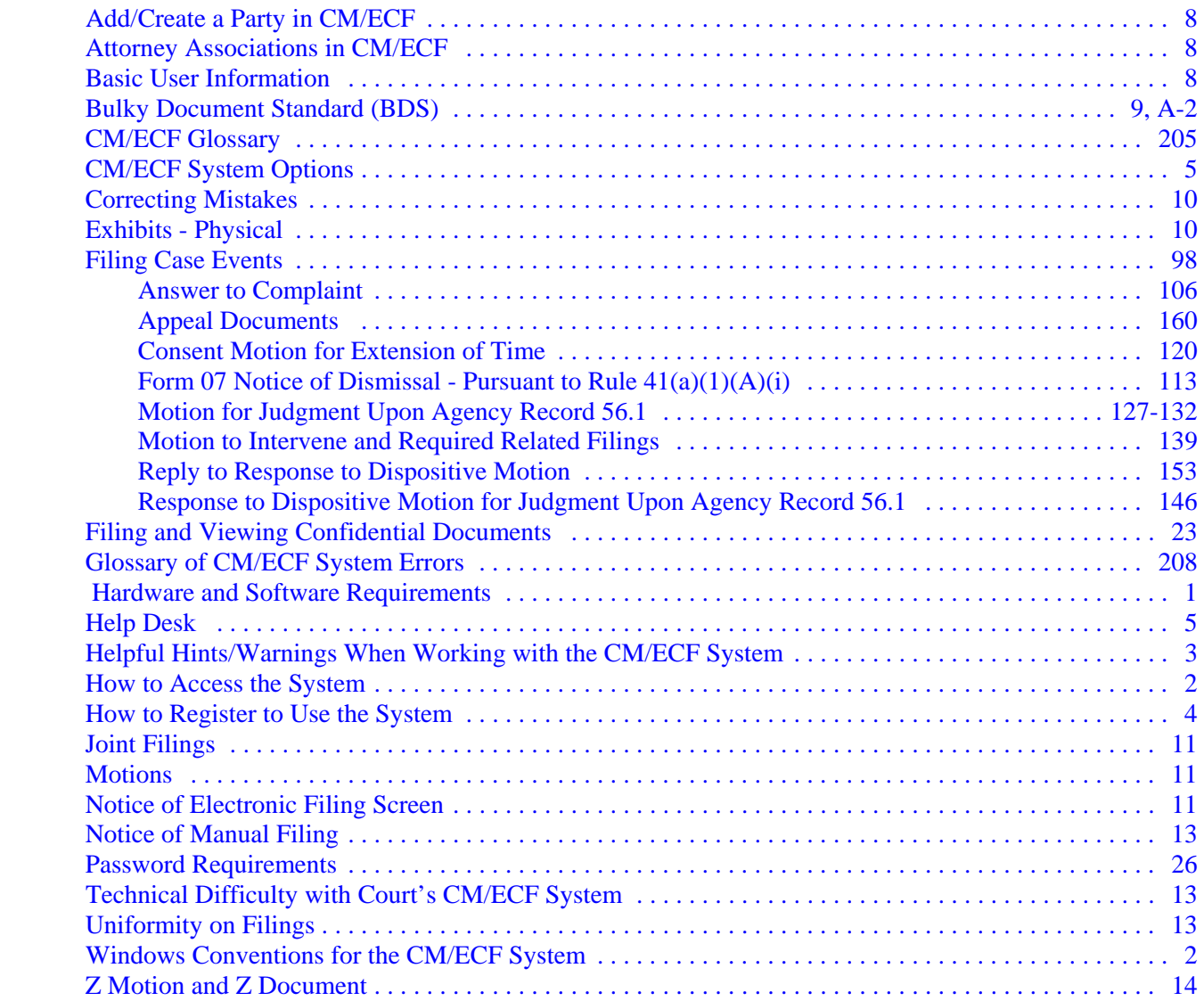

# **Index for CM/ECF User's Manual** (continued)

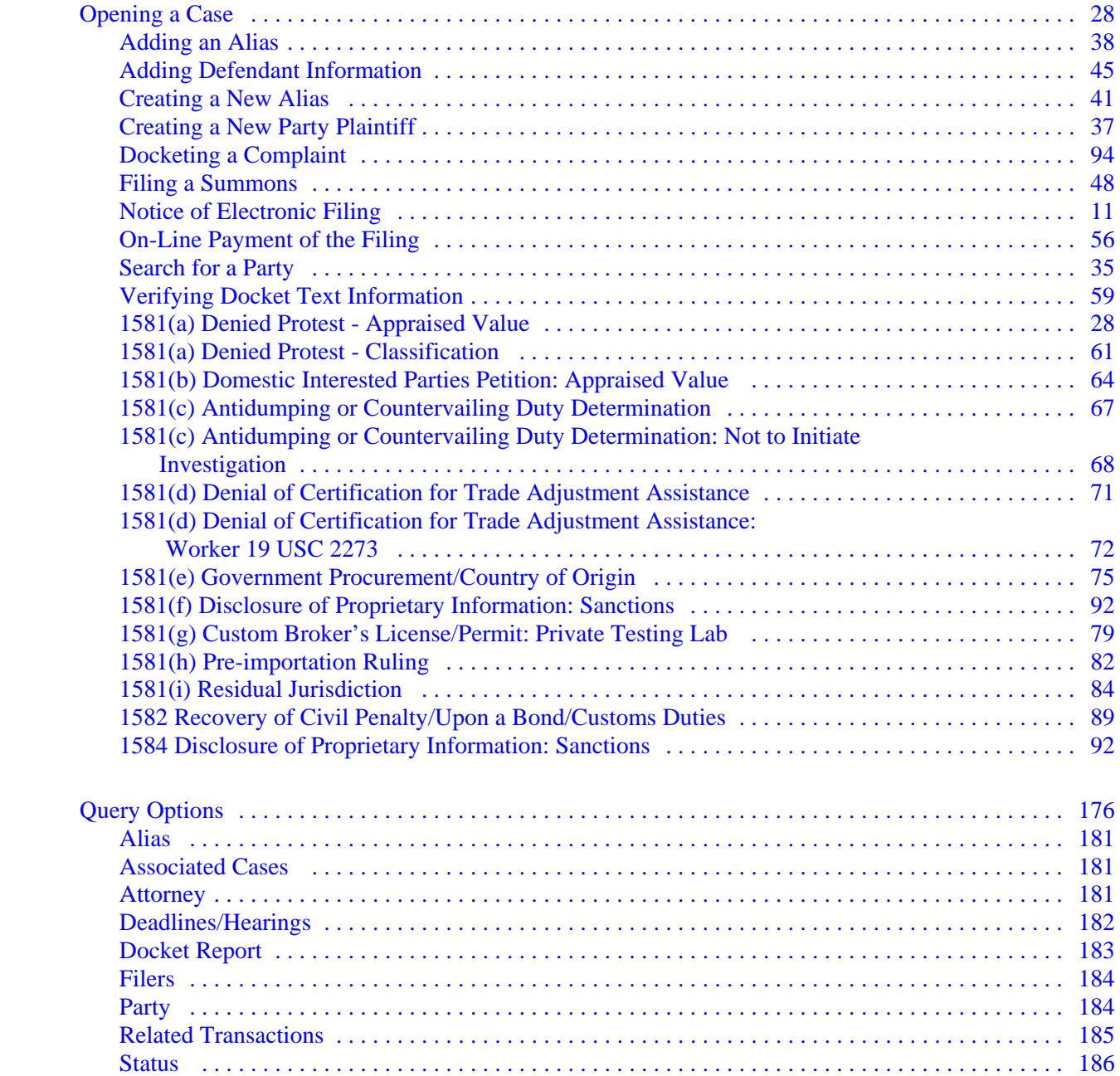

# **Index for CM/ECF User's Manual** (continued)

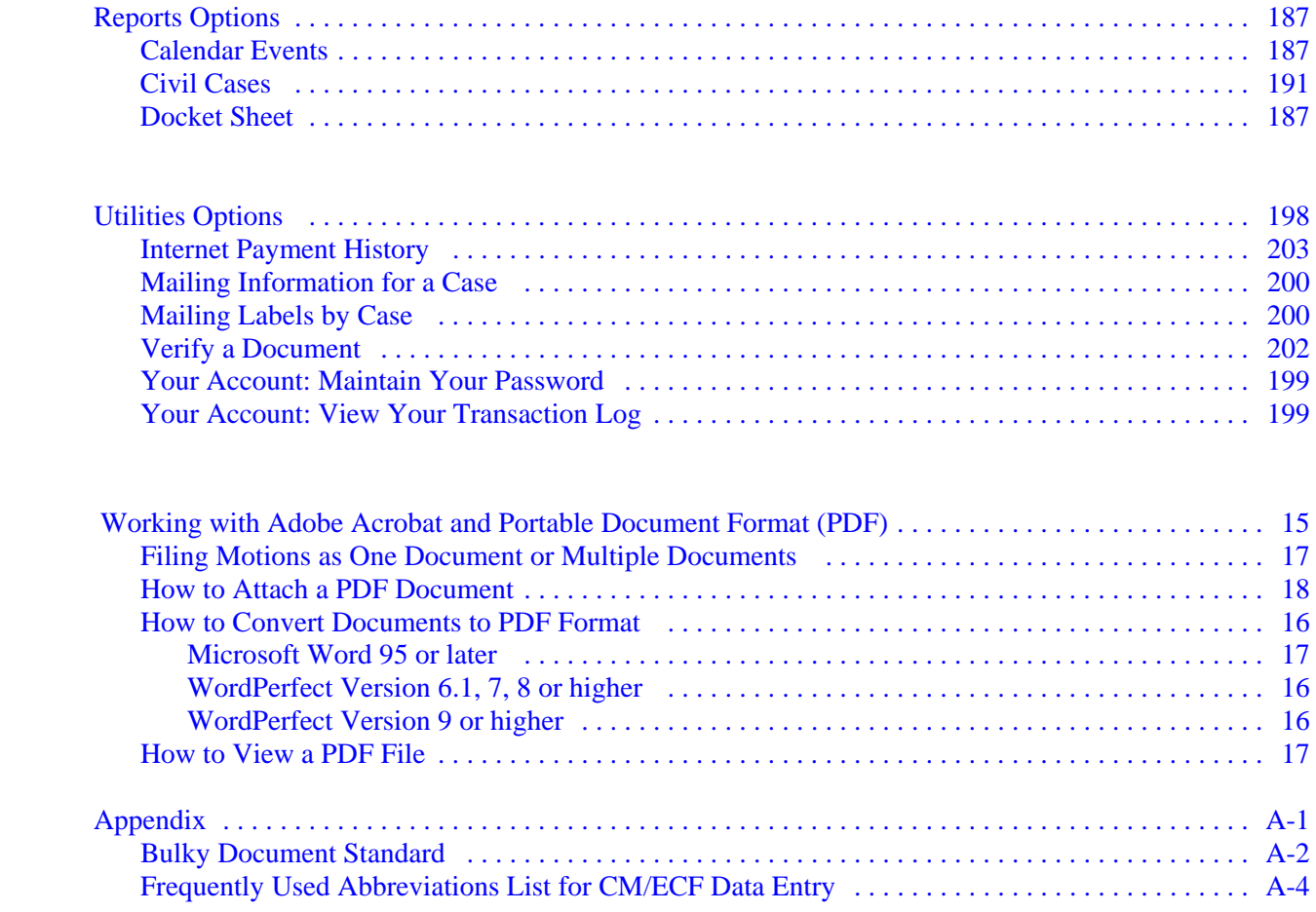